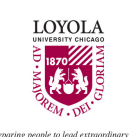

# **Interfolio RPT Processes and Policies**

This document shows the process for completing review, promotion, and tenure tasks using Interfolio RPT. It has policies regarding using Interfolio RPT. The guidelines and policies apply to the review, promotion, tenure cases, and reviewing cases for the Summer Research Stipend, Faculty Development Leave Program, Intra-University Visiting Fellowship, and Interdisciplinary Curricular Fellowship. Questions? Contact [Interfolio@luc.edu.](mailto:Interfolio@luc.edu)

# **Table of contents**

- <span id="page-0-0"></span>● [Interfolio RPT Policies](#page-1-0)
- [Create cases](#page-2-0)
- [Add new users](#page-7-0)
- [Upload promotion and tenure guidelines to Academic Unit home](#page-9-0)  launch
- [Add committee members](#page-12-0)
- [Identify the committee chair](#page-15-0)

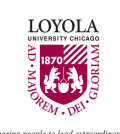

## <span id="page-1-0"></span>**Interfolio RPT Policies**

Interfolio RPT duties and responsibilities for academic units and the Office of Faculty Affairs.

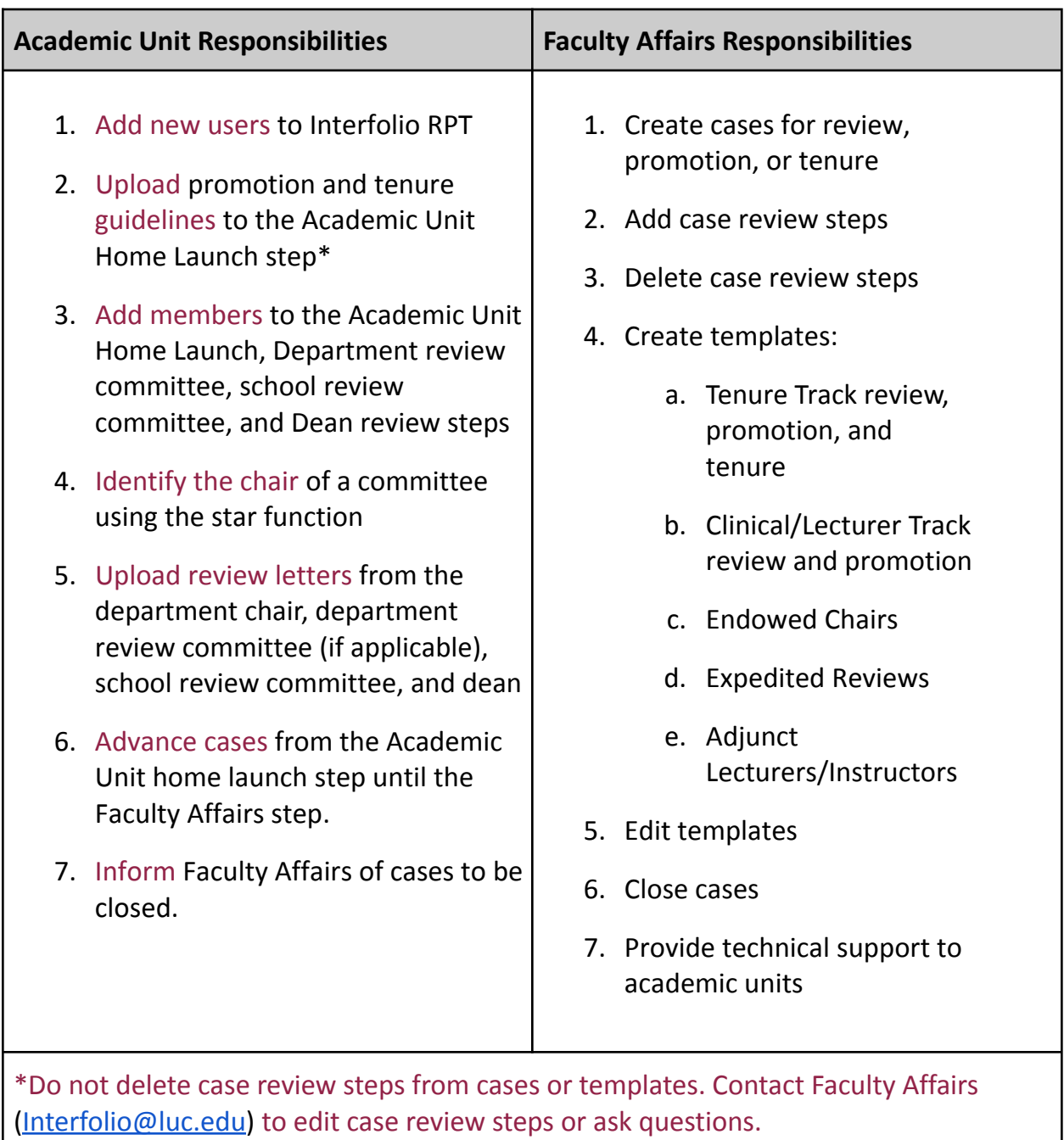

[Return to Table of Contents](#page-0-0)

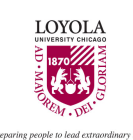

## <span id="page-2-0"></span>**Create cases**

## **Step 1.** Click on the Cases tab

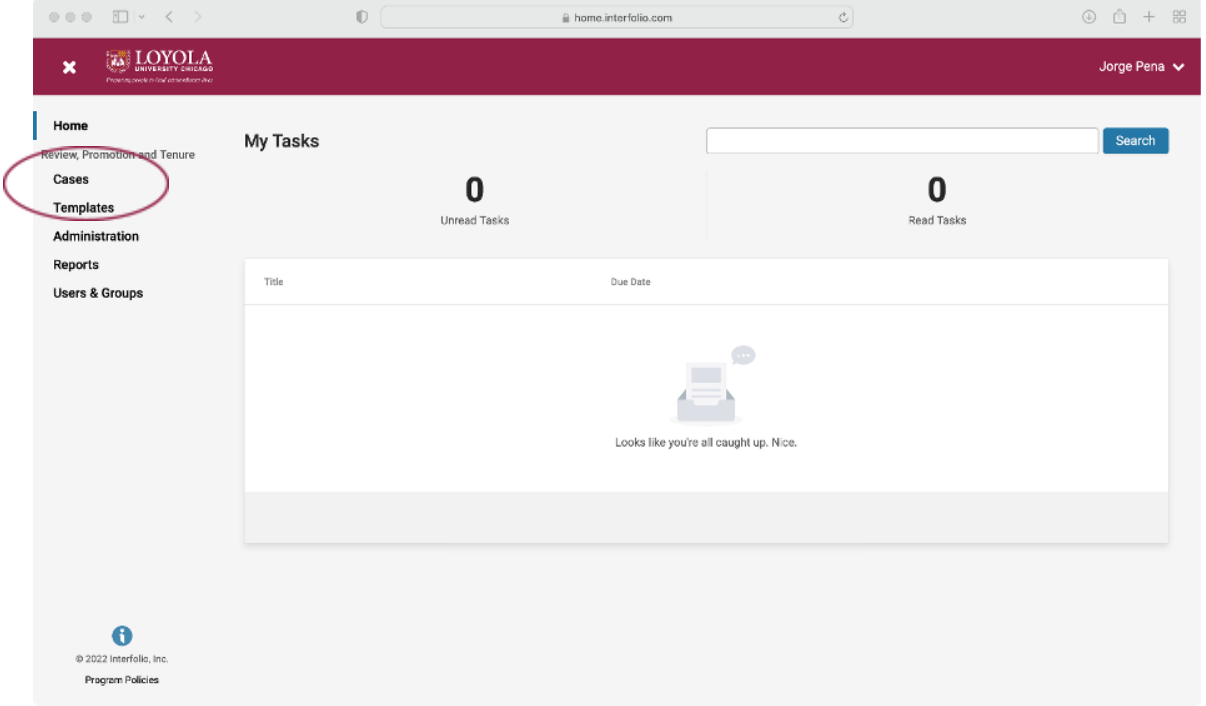

## **Step 2.** Click the Create Case button

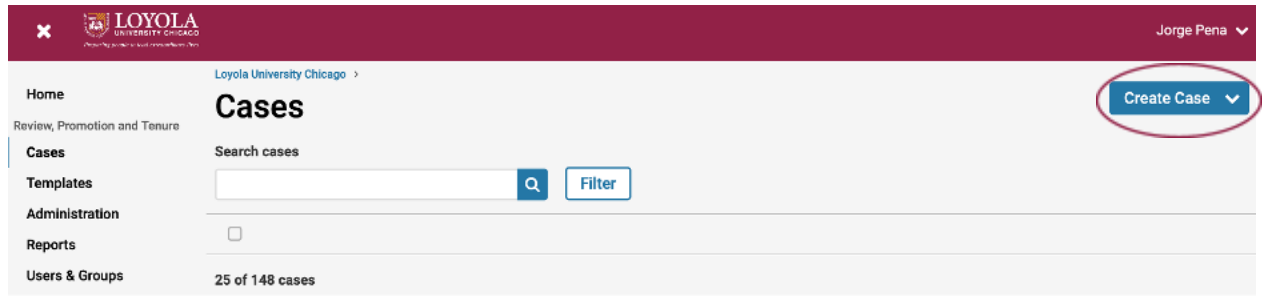

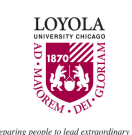

- **Step 3.** a) Search for the candidate by name in the search bar.
- b) Choose "Yes, the candidate will be involved during the case."
- c) Select the academic unit.

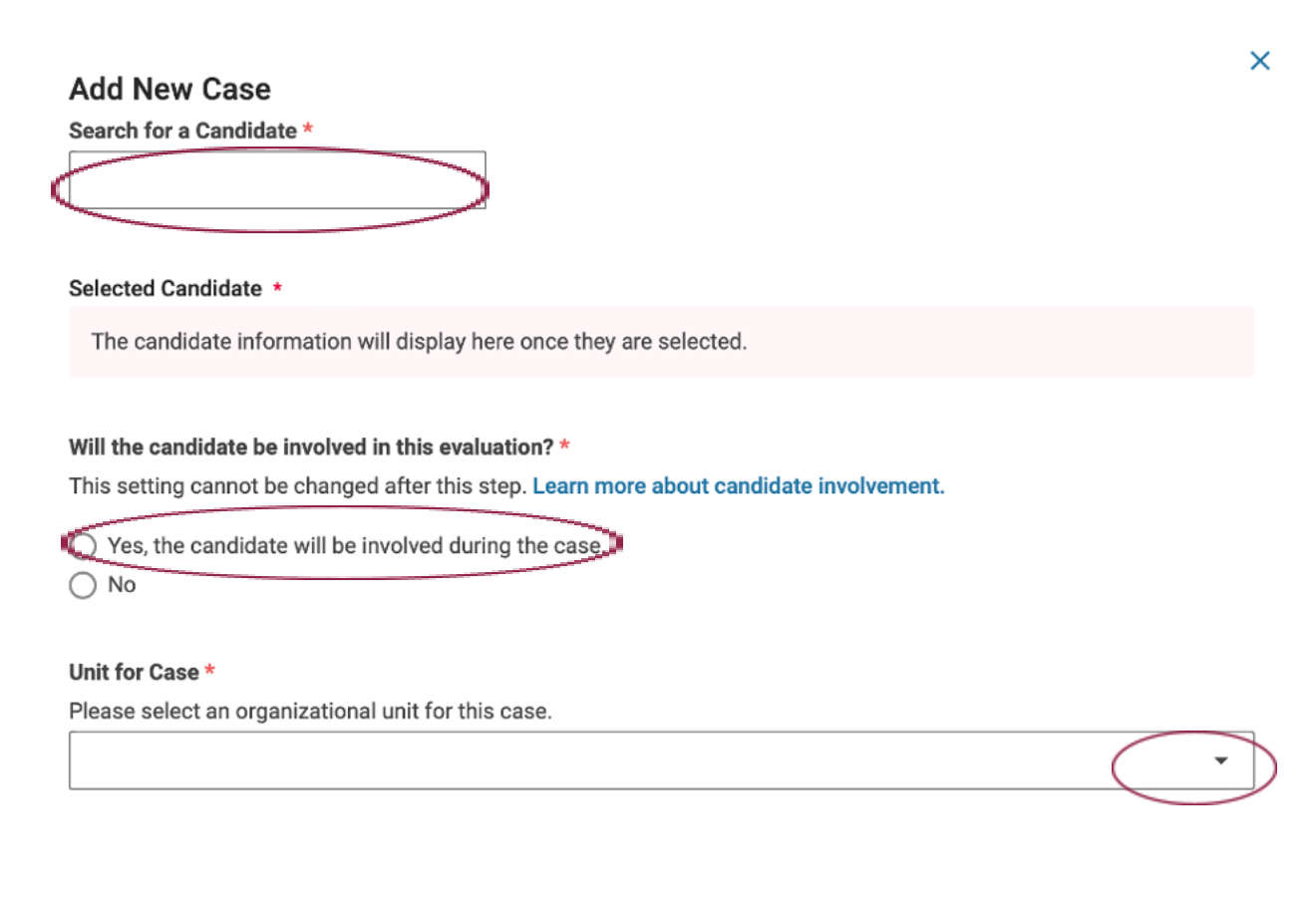

Confirm **Cancel** 

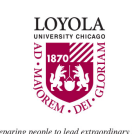

### **Step 4.** Click the template the candidate needs.

Note: If the template does not appear, contact Faculty Affairs at interfolio@luc.edu.

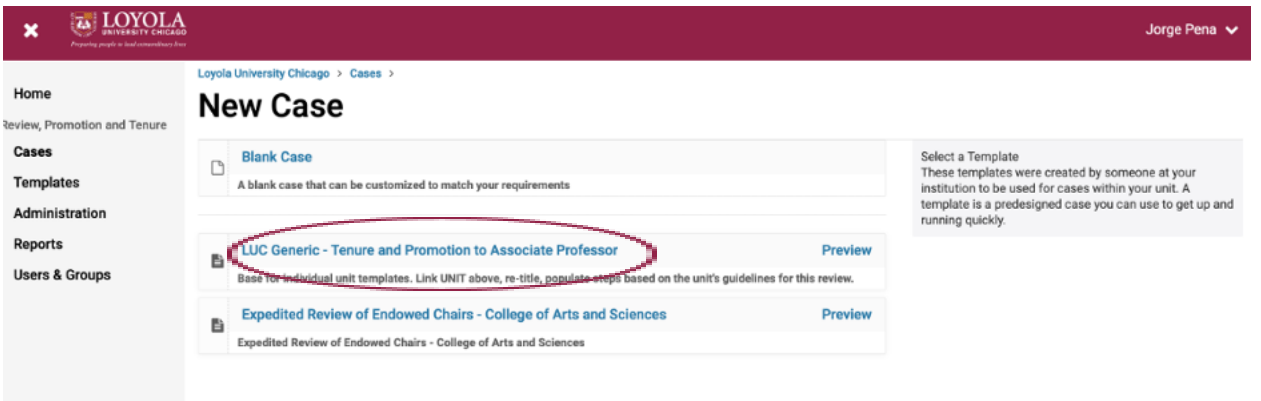

## **Step 5.** Click on **Cases**.

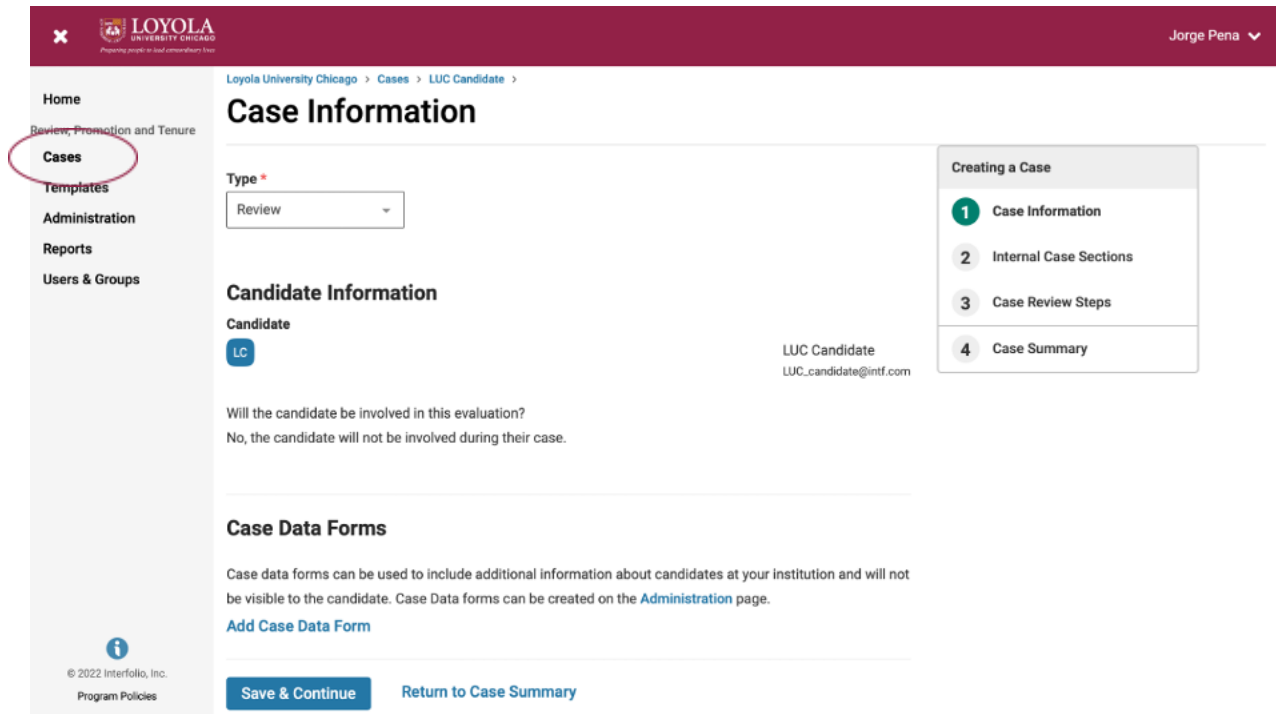

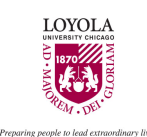

## **Step 6.** Click the **checkbox**.

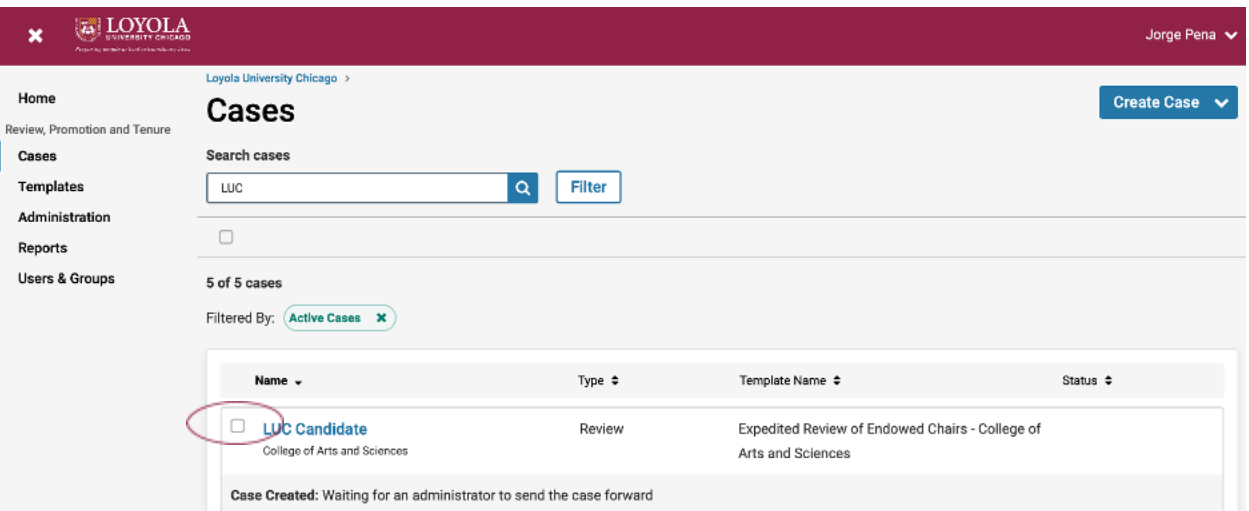

## **Step 7.** Click **Notify Candidates**.

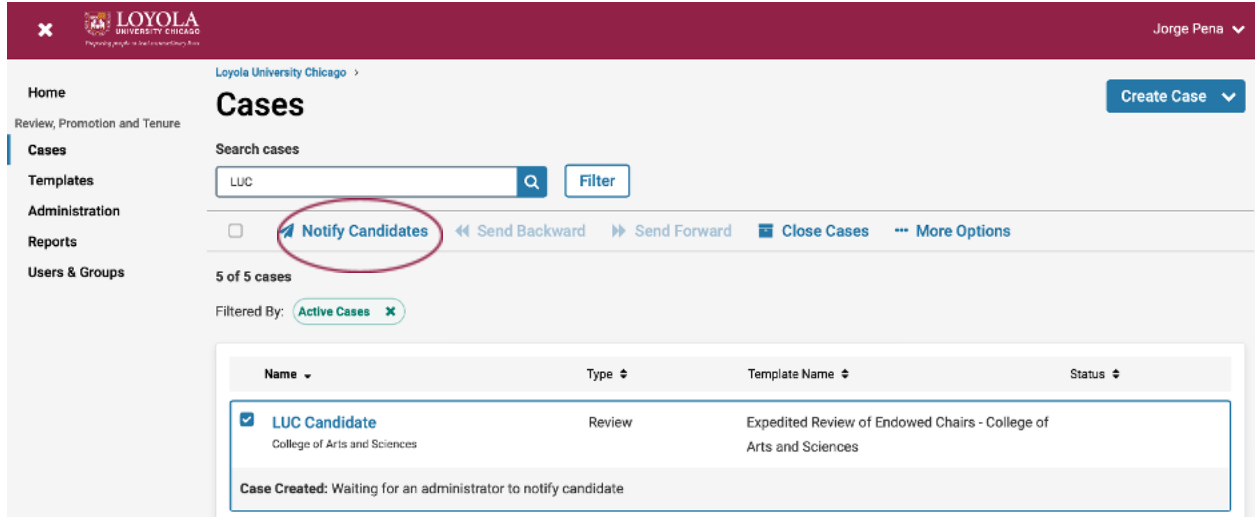

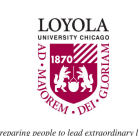

### **Step 8.** Click the checkbox "Include a personal message with this email."

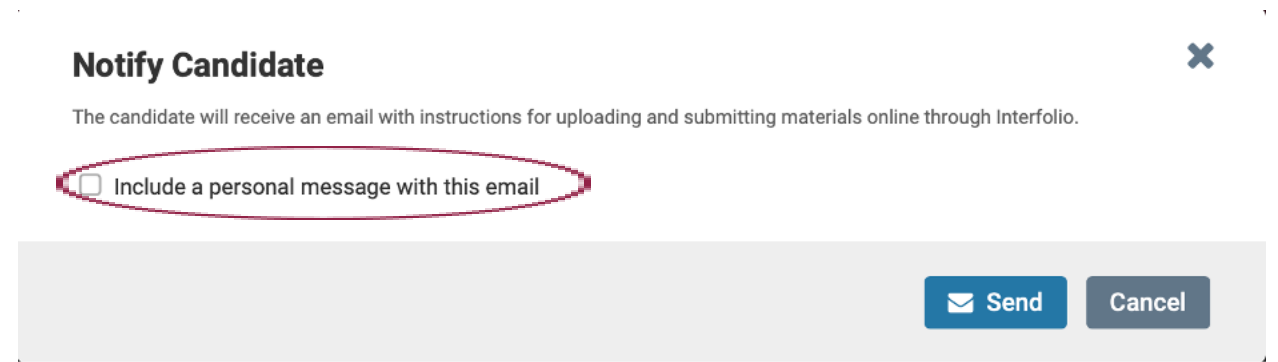

**Step 9. Compose** and **send** a message to the candidate. For example, **subject**: case materials for review and promotion; **message**: Dear First Name, please upload case materials for review and promotion per our department's/academic unit's guidelines for review and promotion. You can preview the message before sending it.

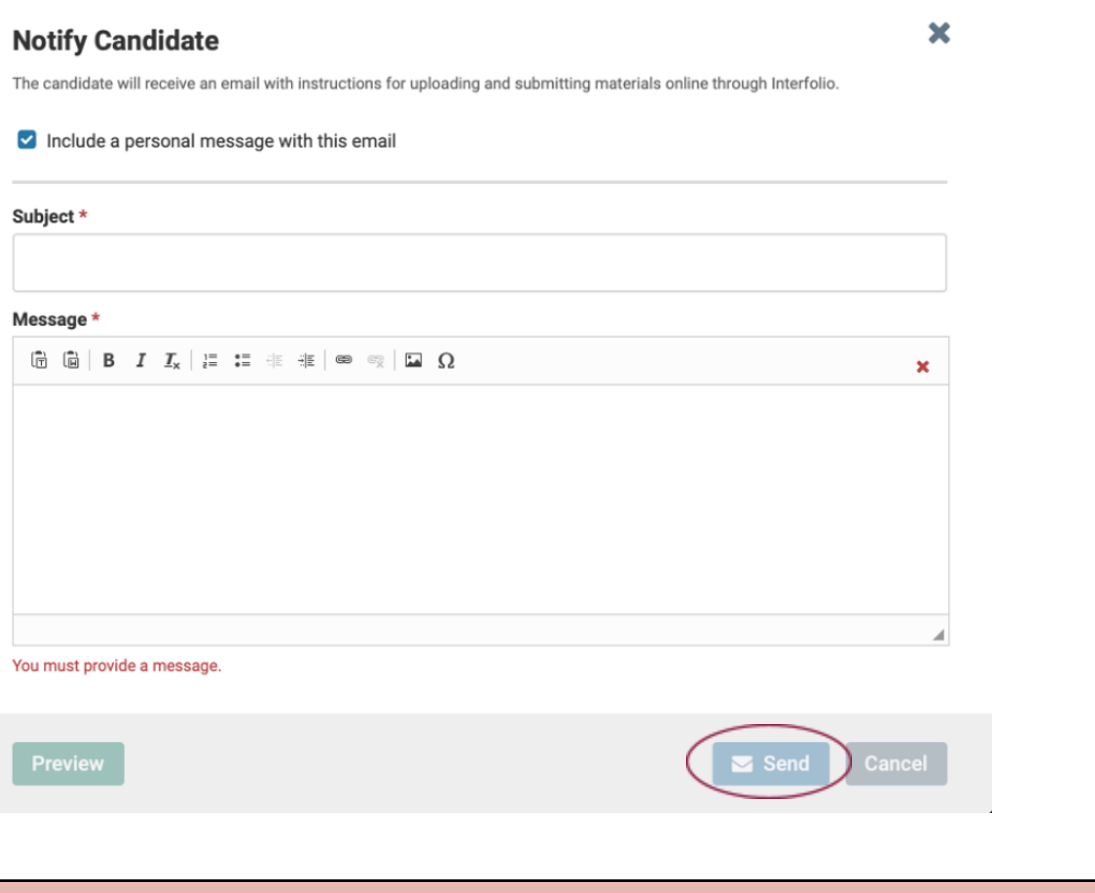

**Policy:** Do not delete case review steps from a case or template. Contact Faculty

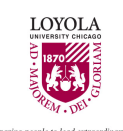

## Affairs ([Interfolio@luc.edu](mailto:Interfolio@luc.edu)) to edit case review steps.

<span id="page-7-0"></span>Return to Table of [Contents](#page-0-0)

## **Add a new user**

### **Step 1.** Click **Users & Groups**

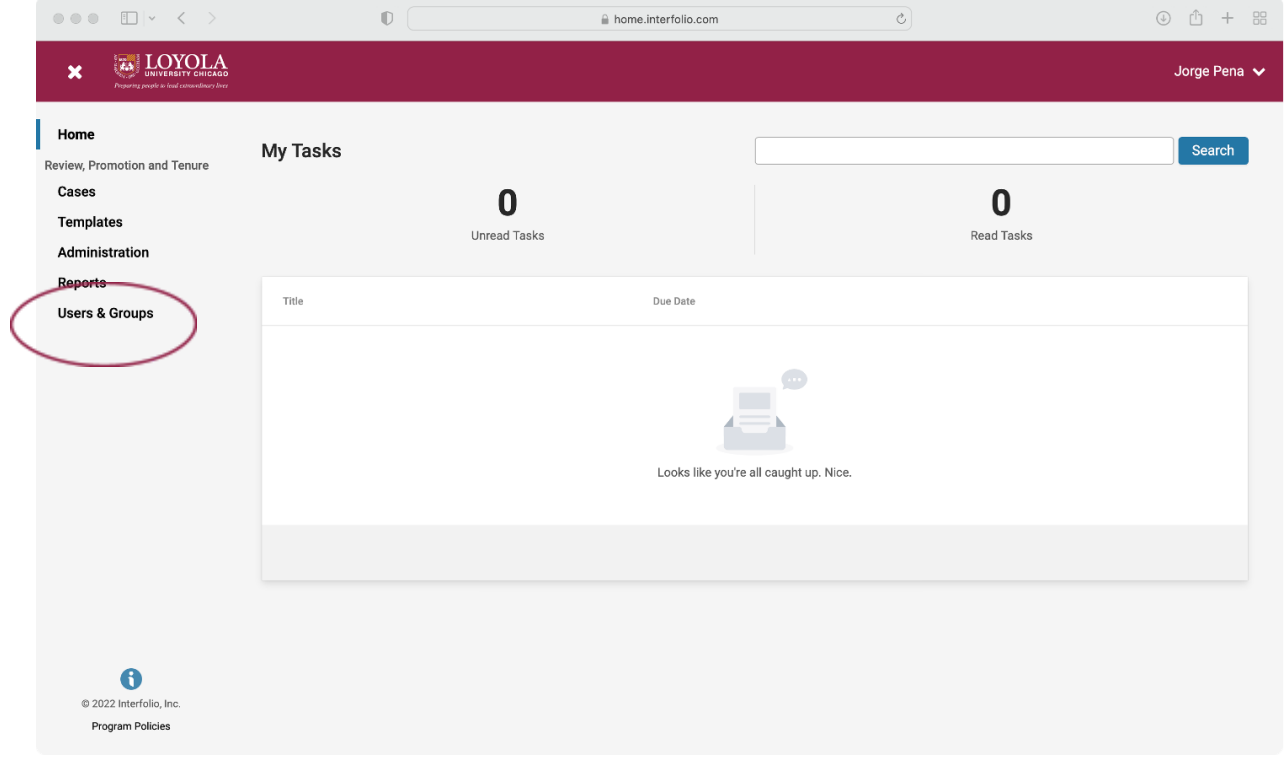

## **Step 2**. Click the **Add User** button

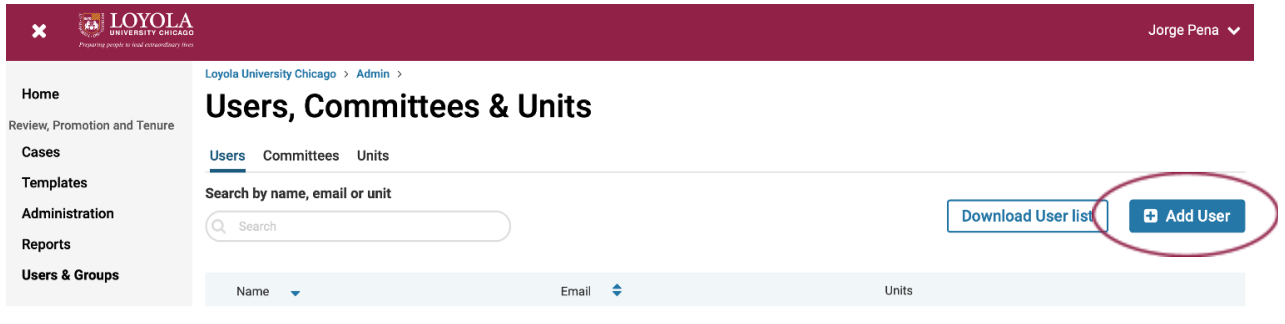

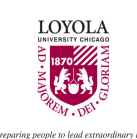

#### **Step 3.** Fill out the **form**

- a. First name
- b. Last name
- c. LUC email
- d. Keep the checkmark in the checkbox because users must sign on using LUC credentials.
- e. Unit. Select the academic unit.
	- i. Note: Select the department's name for College of Arts & Sciences users. All other users choose the name of the academic unit.
- f. Click the Save button

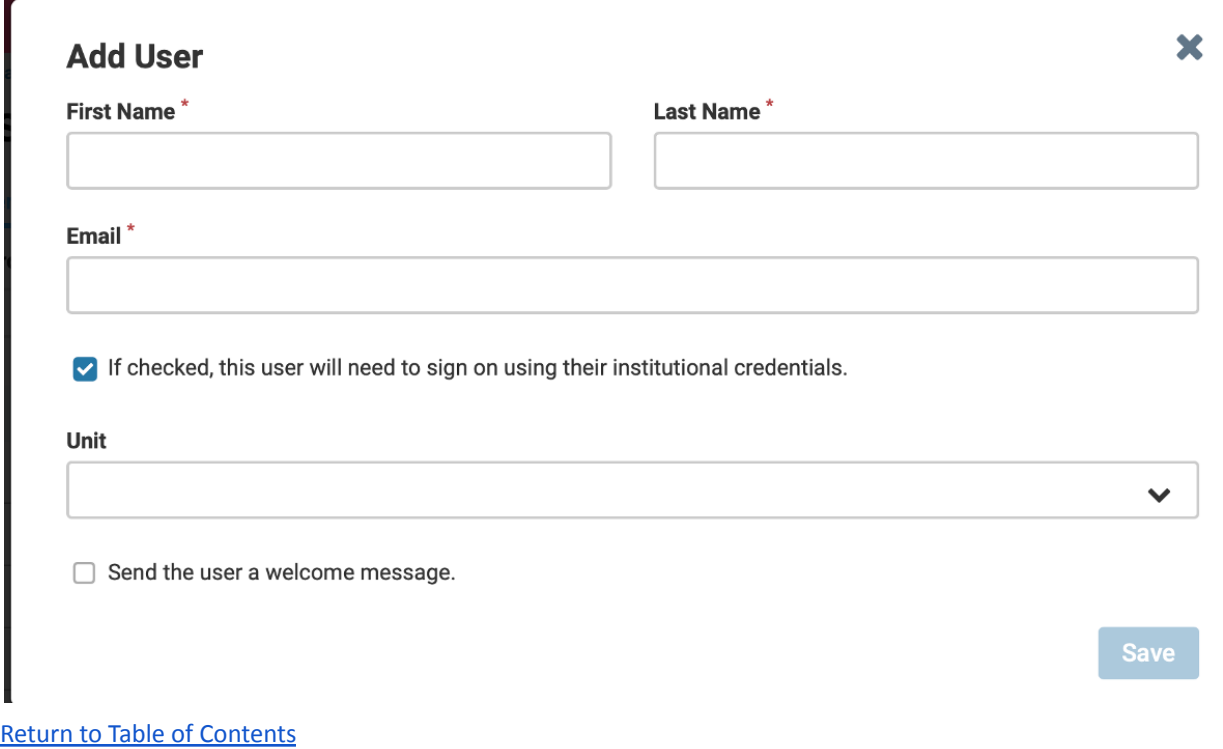

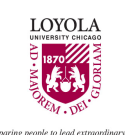

# <span id="page-9-0"></span>**Upload promotion and tenure guidelines to Academic Unit Home Launch**

### **Step 1.** Click on the name of the candidate

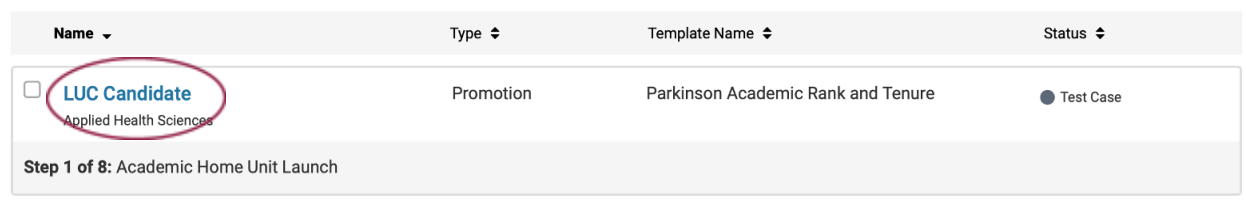

## **Step 2.** Click on "Case Details"

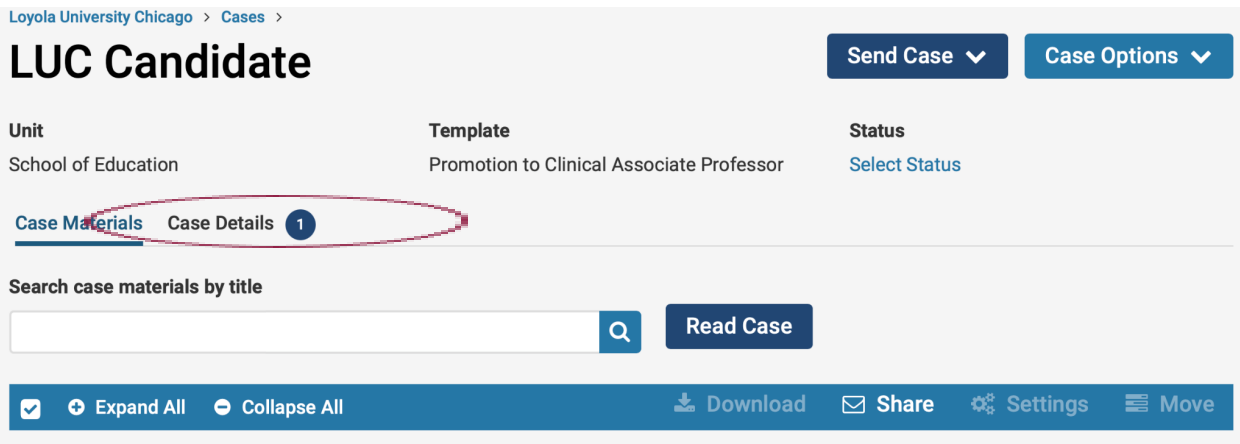

#### **Candidate Packet**

Any materials added to the candidate packet will be visible to the candidate and available for them to use in their current case. The candidate will be able to replace or delete any files in an unlocked section before they submit.

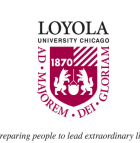

## **Step 3.** Click Add

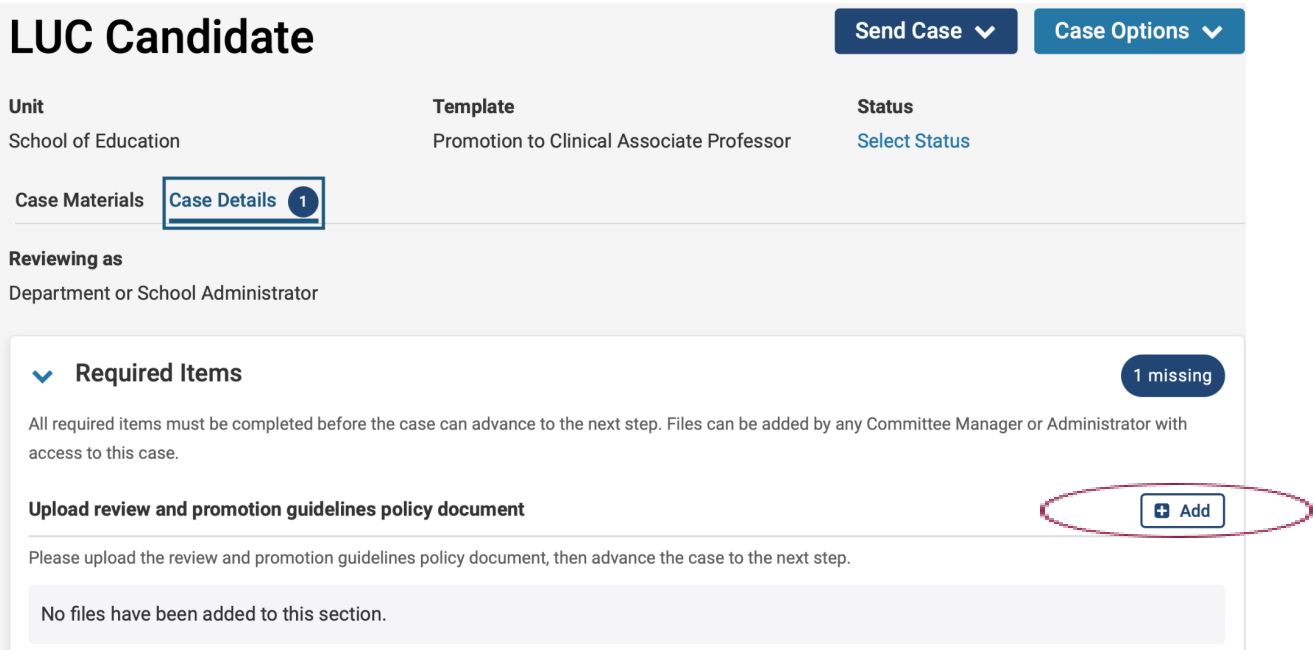

### **Step 3.** Click "Browse To Upload" or Drag & Drop the file. Then click Add.

![](_page_10_Figure_4.jpeg)

![](_page_11_Picture_0.jpeg)

![](_page_11_Picture_19.jpeg)

## Step 4. Click on Send Case, then click Forward to

[Return to Table of Contents](#page-0-0)

![](_page_12_Picture_0.jpeg)

# <span id="page-12-0"></span>**Add members to case review steps**

#### **Step 1.** Click on the name of the candidate

![](_page_12_Picture_39.jpeg)

### **Step 2.** Click on Case Option, then click on Edit Case

![](_page_12_Picture_40.jpeg)

### **Step 3.** Click on Case Review Steps

![](_page_12_Picture_41.jpeg)

![](_page_13_Picture_0.jpeg)

#### **Step 4.** Scroll to the committee and click Edit

![](_page_13_Picture_2.jpeg)

#### **Step 5.** Click on Add Members

![](_page_13_Picture_51.jpeg)

![](_page_14_Picture_0.jpeg)

## **Step 6.** Search for committee member by name in the search bar

![](_page_14_Picture_30.jpeg)

## **Step 7.** Click on + Add, then Close

![](_page_14_Picture_31.jpeg)

[Return to Table of Contents](#page-0-0)

![](_page_15_Picture_0.jpeg)

# <span id="page-15-0"></span>**Identify the committee chair with a star**

### **Step 1.** Click on the name of the candidate

![](_page_15_Picture_40.jpeg)

### **Step 2.** Click on Case Option, then click on Edit Case

![](_page_15_Picture_41.jpeg)

Any materials added to the candidate packet will be visible to the candidate and available for them to use in their current case. The candidate will be able to replace or

#### **Step 3.** Click **Case Review Steps**

![](_page_15_Picture_42.jpeg)

![](_page_16_Picture_0.jpeg)

### **Step 4.** Scroll to the committee and click Edit

![](_page_16_Picture_2.jpeg)

#### **Step 5.** Click the star

![](_page_16_Picture_55.jpeg)

[Return to Table of Contents](#page-0-0)